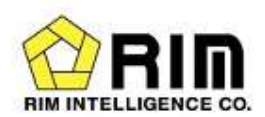

# トレーディングボード使用説明書

### 2020年10月

### リム情報開発株式会社

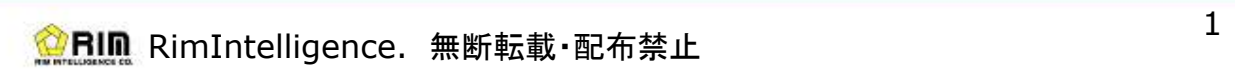

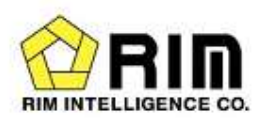

# 1.トレーディングボード画面

メイン画面となります。取引情報の一覧を表示します。

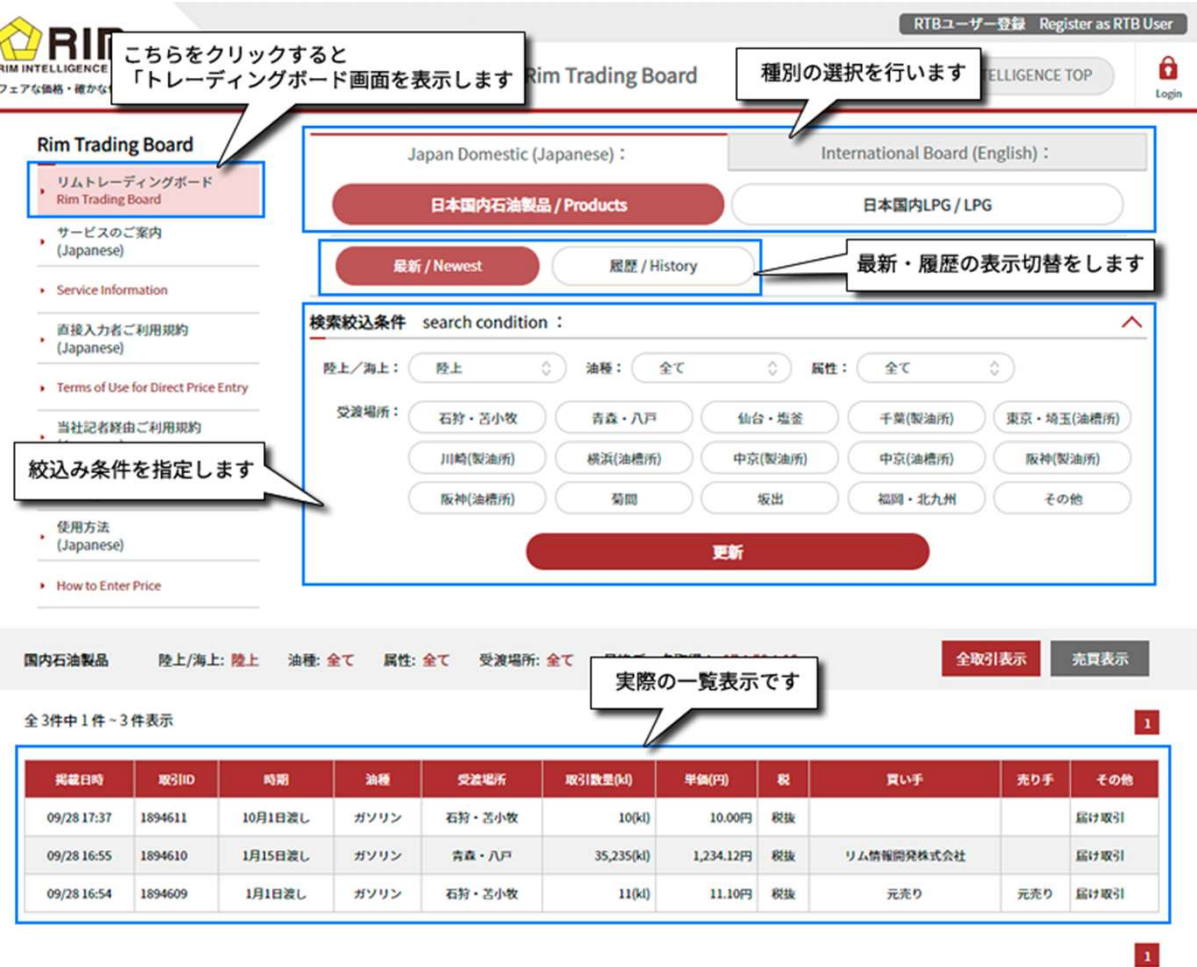

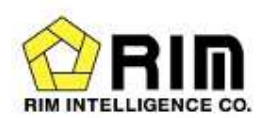

### -検索結果項目について

#### 国内石油製品

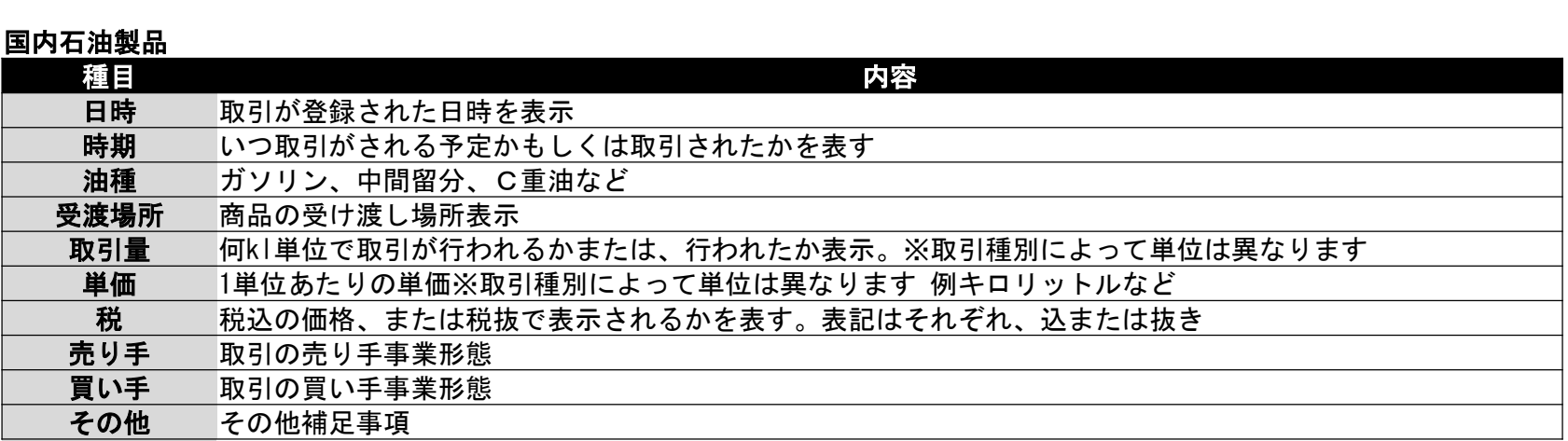

#### 日本国内LPG

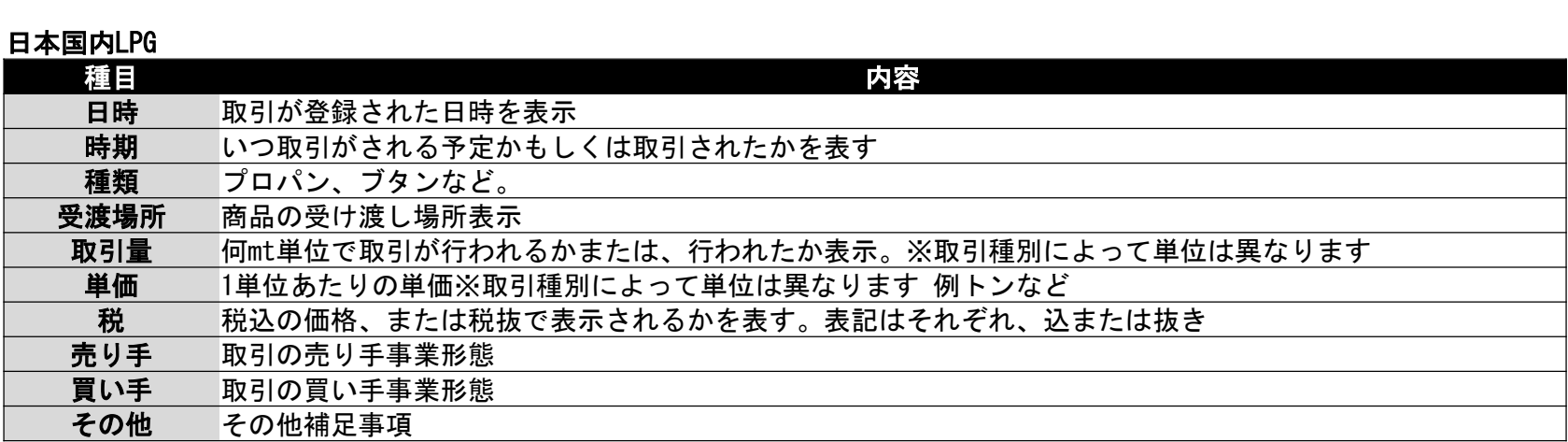

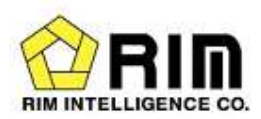

# 2.RTBユーザー登録

「ユーザー登録」を行い、「ログイン」をすることで、取引情報の入力を行うことができます。

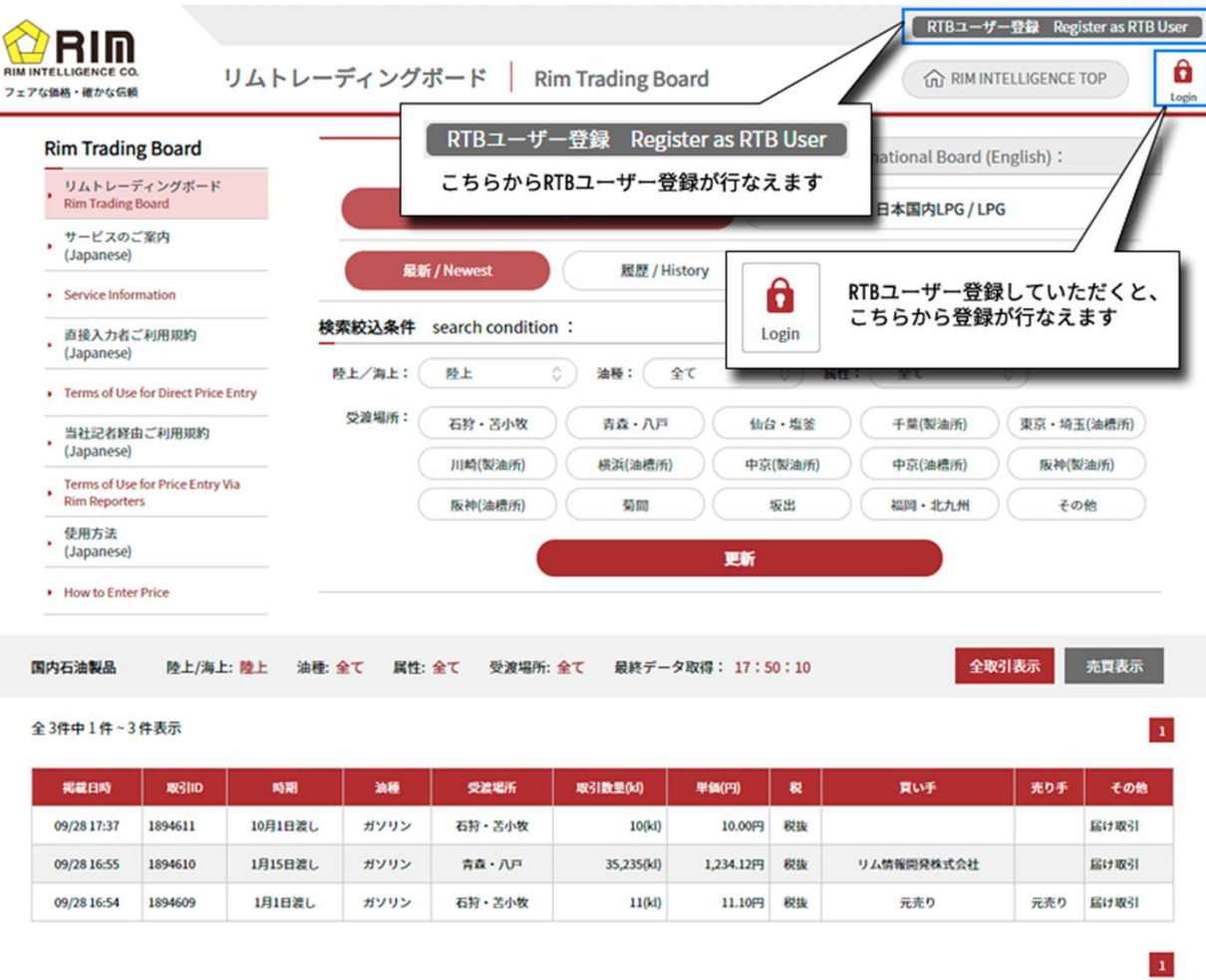

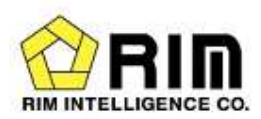

### <sup>3</sup>.取引情報 掲載申告

### 取引情報の入力を行います(ログインをするとお使いいただけます)

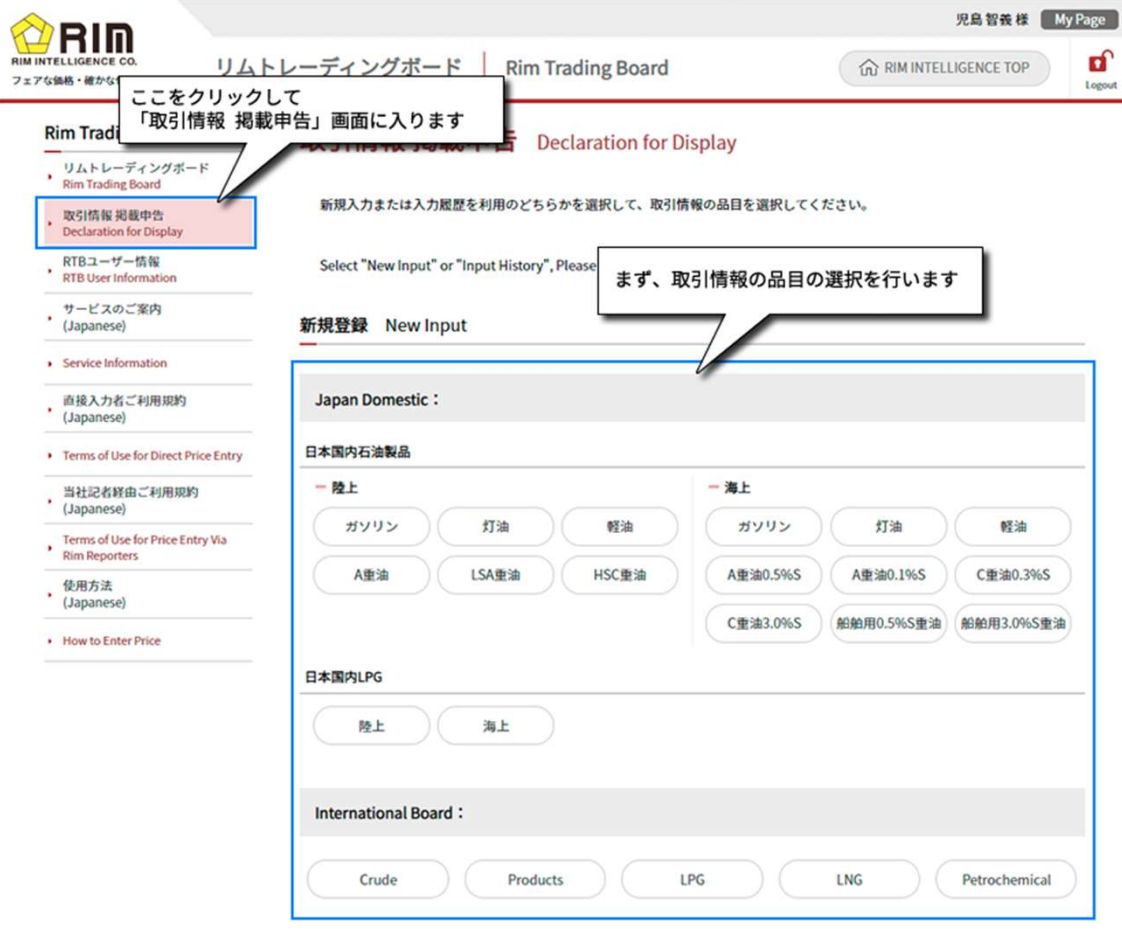

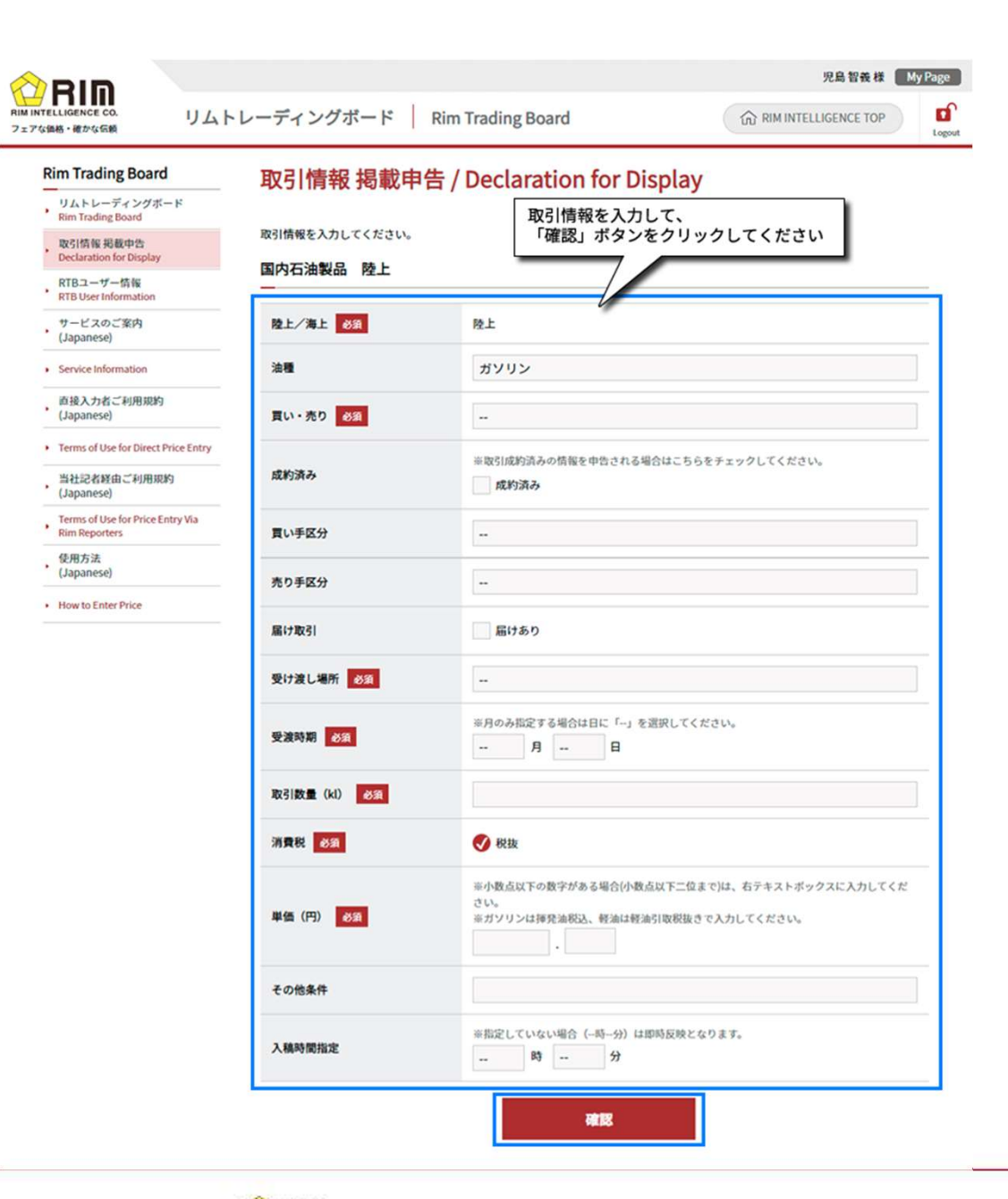

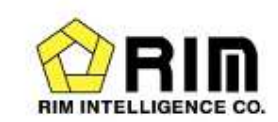

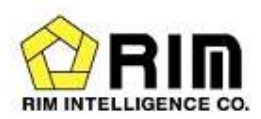

## 4.RTBユーザー情報

### ユーザー情報と申告した履歴を参照します。パスワードの変更もここで行います。

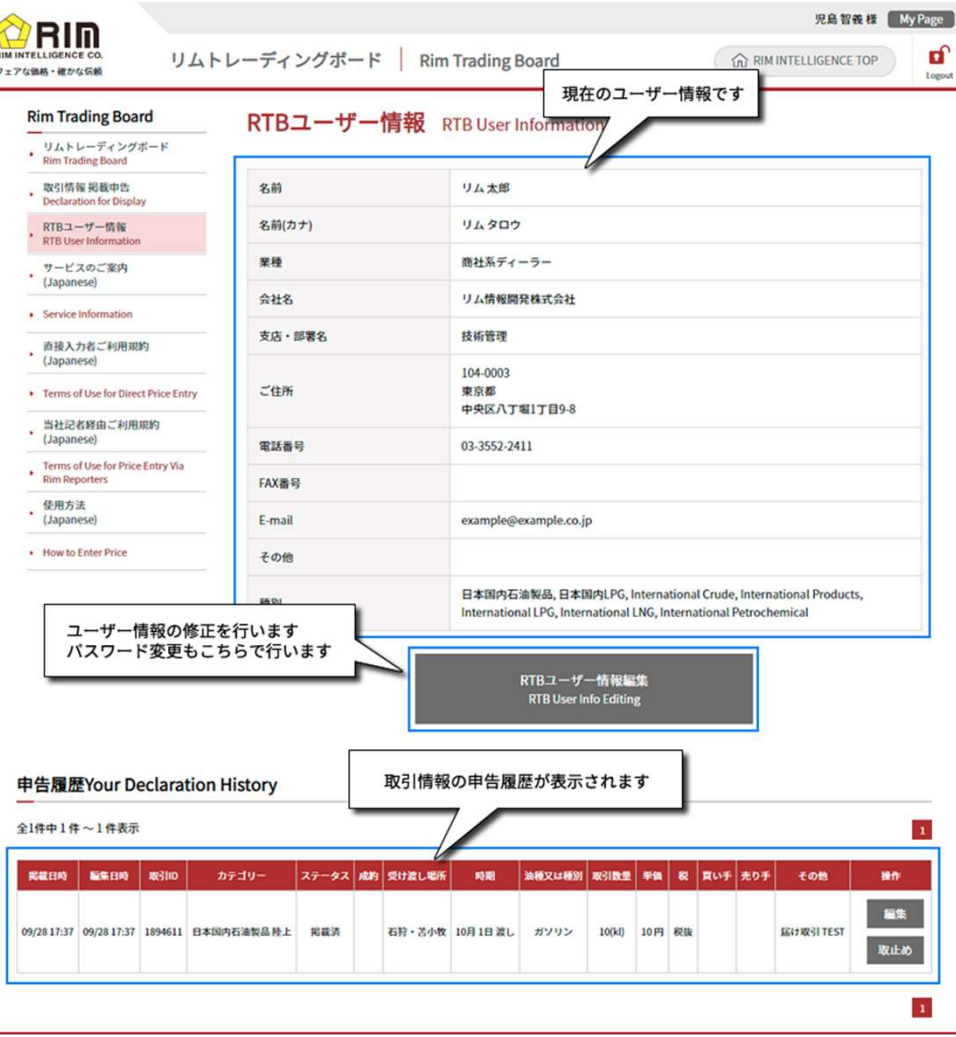